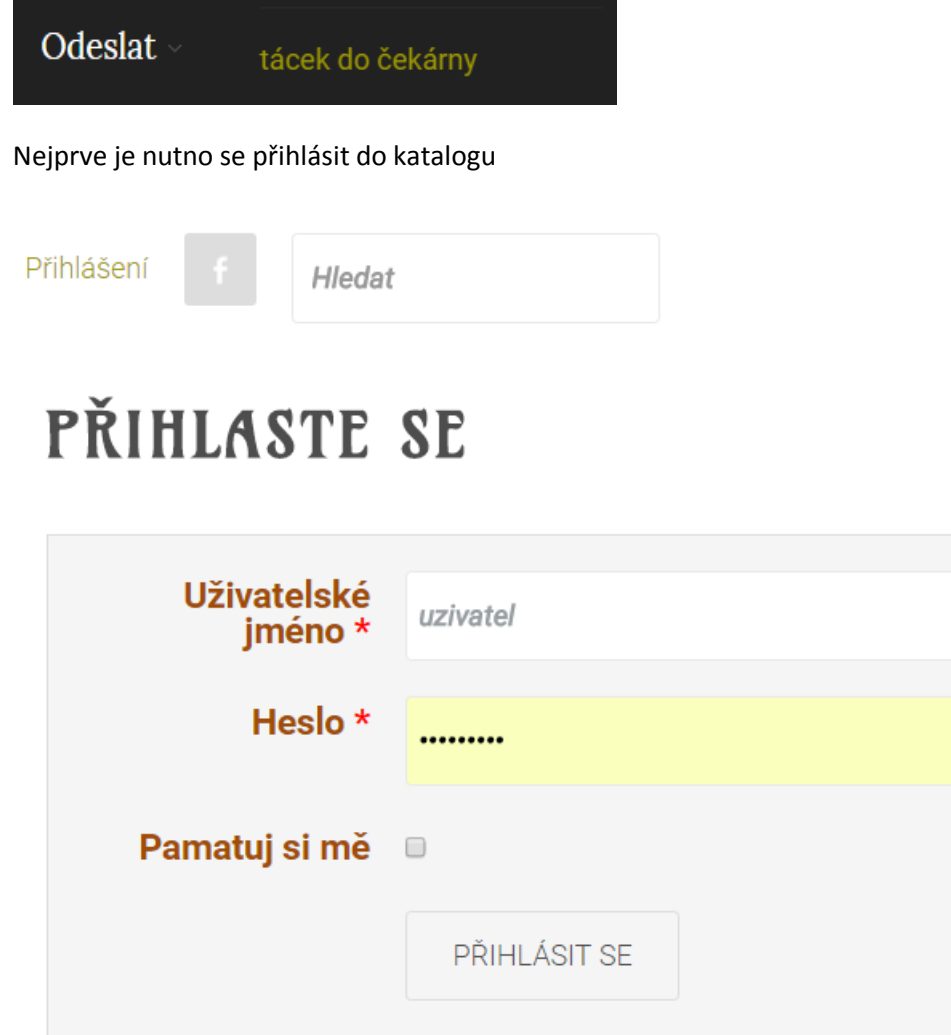

- 1. Zapomenuté heslo?
- 2. Zapomenuté jméno?
- 3. Nemáte účet?

Pokud ještě nemáte účet v katalogu, můžete si ho založit.

Vybereme tlačítko *Přidat nový*

# VAŠE TÁCKY V ČEKÁRNĚ

PŘIDAT NOVÝ

Nejprve napíšeme název (můžete použit zkratku pro existující pivovar nebo napsat jakýkoliv název)

## NOVÝ TÁCEK

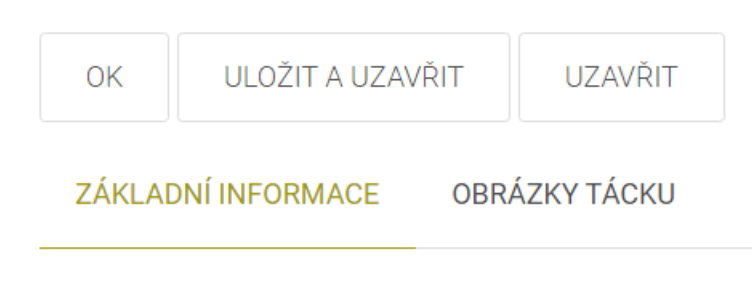

Název \*

Tyto položky ponecháme standardně jak jsou

## **Zveřejnit**

Ano

#### **Přístup**

Public

Kategorii musíme vybrat jako *Čekárna* (je úplně na konci)

 $\overline{\mathbf{v}}$ 

 $\overline{\mathbf v}$ 

### Kategorie \*

- Vyberte kategorii -

## Kategorie \*

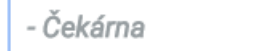

#### Můžete nám doplnit i kraj

#### **Kraj**

- Vyberte kraj -

Pak je důležité vybrat typ doplňujících informaci, zda se jedna o klasický tácek nebo jiný materiál

## Doplňující informace \* - Vyberte typ -- Vyberte typ -Info **cích informací** Jiný materiál

Pak se rozbalí další informace, které můžete vyplnit

#### Doplňující informace \*

Info

#### Rozměr (mm)

**Rok** 

Přidáno

#### Oficiální cena v pivovaru (Kč)

**Tvar** 

V popisu můžete přidat nějaký text

#### **Popis**

Pro přepnutí na celou obrazovku stiskněte F10.

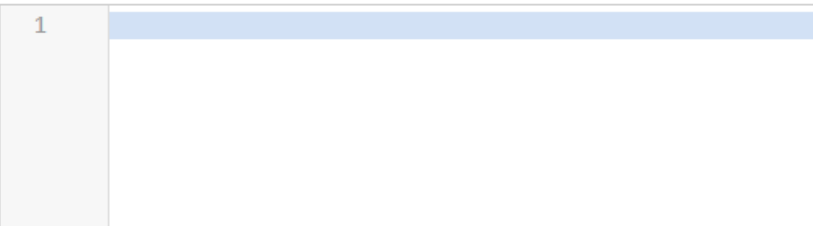

Pak je třeba vložit obrázky, klikneme na menu *Obrázky tácku* a soubory z počítače uchopíme a přesuneme zde do bílého místa kde je text *Vzít a vložit*.

ZÁKLADNÍ INFORMACE OBRÁZKY TÁCKU

Maximální počet obázků je: 3 | Maximální velikost jednoho obrázku je: 2 MB

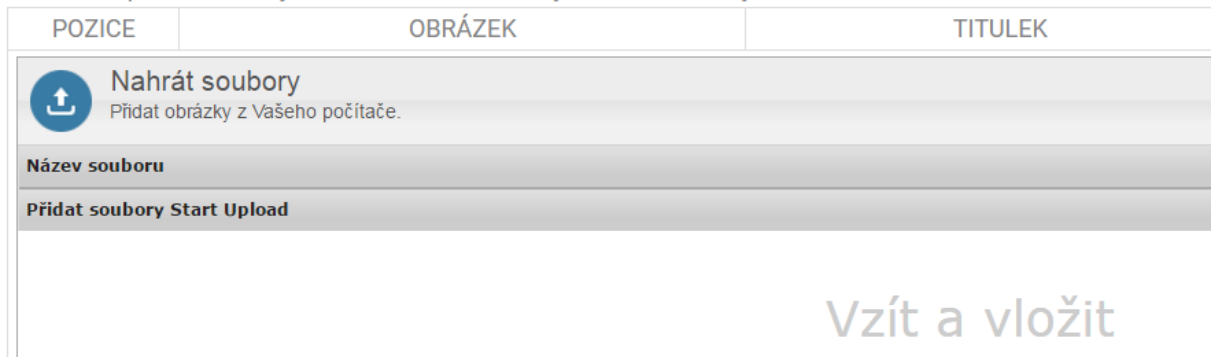

Nakonec vybereme tlačítko *Vzít a uložit* a je to hotové, děkujeme

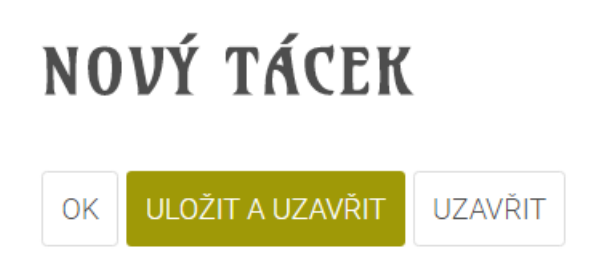